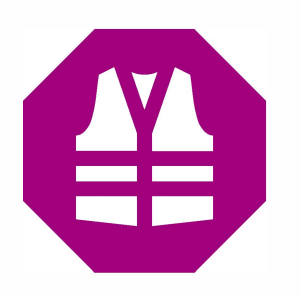

# **IndorField**  Сбор полевых данных

Технология обследования водопропускных труб

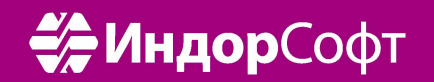

# Оглавление

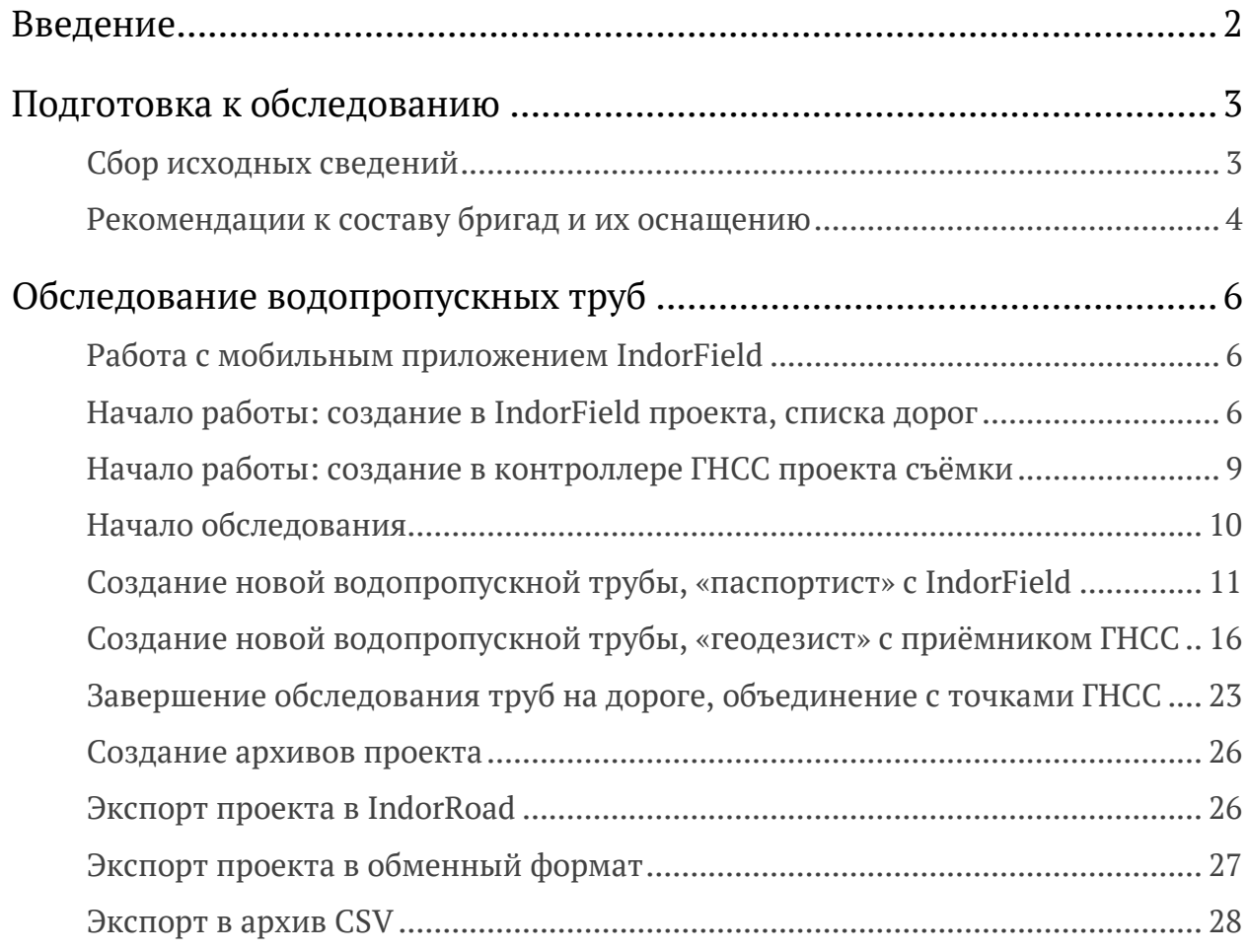

# <span id="page-2-0"></span>Введение

IndorField — это мобильное приложение, позволяющее автоматизировать процесс выполнения координирования, фотографирования и замеров водопропускных труб и других объектов дороги, а по завершении обследования — экспортировать собранные сведения в модель дороги под управлением ГИС IndorRoad.

Комплекс работ состоит из следующих этапов:

- подготовка к обследованию, создание проекта в IndorField;
- обследование труб на местности с заполнением карточек труб, фотофиксацией, замером численных характеристик и с координированием характерных точек трубы приёмником ГНСС;
- экспорт собранных сведений на сервер IndorRoad.

# <span id="page-3-0"></span>Подготовка к обследованию

# <span id="page-3-1"></span>Сбор исходных сведений

Для организации работы на местности, оптимальной логистики объезда дорог и обследования объектов дорог требуется предварительный сбор и анализ разнородных сведений.

- Список обследуемых дорог. Потребуется для создания проекта в IndorField. Может быть в бумажном виде или в формате текстового файла с разделителями (CSV) для прямого импорта дорог в проект IndorField.
- Оси обследуемых дорог в ГИС-форматах (полученные, например, методом оцифровки интернет-карт, экспортом из моделей автомобильных дорог, из треков навигаторов и т.п.) — опционально. Оси дорог могут быть загружены в карту мобильного устройства.
- Список водопропускных труб с их эксплуатационным местоположением, их координаты в формате KML — при наличии таких сведений.
- Возможные места размещения труб, найденные при анализе доступных материалов (космоснимков, ортофотопланов, карт, панорам) — при отсутствии сведений о существующих водопропускных трубах. Точки с возможным местоположением сохраняются в ГИС-форматах. Координаты мест могут быть загружены в карту мобильного устройства.

Собранные сведения организуют в каталоги следующей структуры:

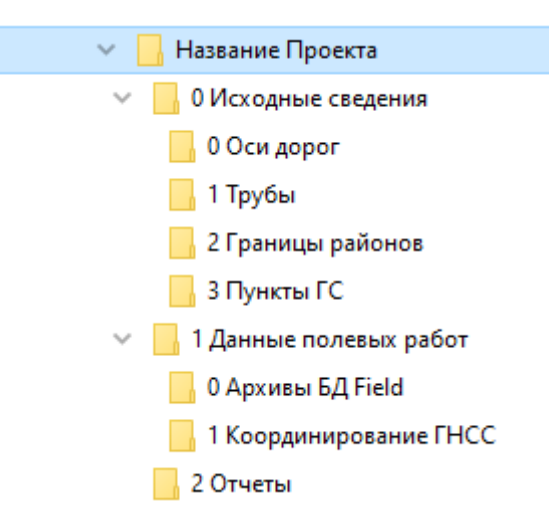

# <span id="page-4-0"></span>Рекомендации к составу бригад и их оснащению

Обследование водопропускных труб можно проводить двумя способами:

- Без использования приёмника ГНСС. В этом случае измерения (уклоны, длины, высоты, толщины, глубины, ширины, площади и др.) производятся рулетками, уровнями, нивелирами, уклономерами, тахеометрами и другими доступными геодезическими инструментами. Все измерения и вычисления вносятся в карточку обследуемой трубы (в IndorField) сразу на местности.
- С координированием точек трубы приёмником ГНСС. При таком методе в карточку трубы в IndorField на местности вносится только главная атрибутивная информация (тип сечения, тип укрепления, название водотока, тип оголовка, материалы, количество очков и др.) и некоторые измерения (толщина стенки трубы, высота портала над отверстием, диаметр, толщина раструба и подобные), а вторым устройством с приёмником ГНСС координируются характерные точки трубы и её окружения, такие как ось трубы (верх оголовка трубы), бровка дороги, контур раструба, ось дороги и другие пикеты, нужные для автоматизированного вычисления точных значений длины трубы, уклона, угла пересечения с дорогой и для построения чертежей. Кроме рулетки и приёмника ГНСС других геодезических инструментов не требуется.

Обследование труб с использованием приёмника ГНСС, работающего в режиме RTK\* (определение координат в режиме кинематики в реальном времени с использованием поправок базовых референцных станций), обеспечивает значительно лучшую скорость и простоту работы при более точных значениях получаемых метрических характеристик.

*\* При отсутствии на объекте обследования сети интернет требуется установка своей базовой станции с радиомодемом, что требует наличия второго комплекта приёмника ГНСС (штатив, трегер, антенна).*

Например, измерение длины трубы традиционными способами (рулеткой) часто может быть произведено только косвенными методами (примерно, по поверхности), а иногда вообще невозможно (из-за интенсивного движения автомобилей, глубокого заложения трубы относительно проезжей части, отсутствия прямой видимости и закрытия створа вдоль тела трубы, заиленности тела трубы и т.п.). А измерение длины трубы (и одновременно уклона) приёмником ГНСС заключается в координировании всего двух пикетов — окончаний трубы на правом и левом оголовке, сами значения длины и уклона рассчитываются автоматически.

Оптимальный состав бригады при обследовании труб с использованием приёмника ГНСС — 2 специалиста. Первый, «паспортист», вооружённый рулеткой и мобильным устройством с приложением IndorField, заполняет характеристики трубы в карточке трубы, производит замеры и фотофиксацию. Второй, «геодезист», с вешкой и антенной ГНСС в это же время координирует характерные точки. Объединение функций «паспортиста» и «геодезиста» в лице единственного специалиста возможно при небольших, штучных объёмах работ, но не даст прироста производительности, не рекомендовано по требованиям техники безопасности, неудобно: вешка с антенной ГНСС — лишняя, мешающая функции «паспортиста». «Паспортист» и «геодезист» совместно проводят все измерения и расчёты (рулетками, нивелирами, уклономерами, рейками, тахеометром).

В крупных проектах рационально выделять для обследования дорогу целиком или её логически обособленный участок единственной бригаде (несущей ответственность за корректность и полноту обследованного участка), избегая рисков дублирования работы и логистического хаоса.

В общем случае потребуются:

- рулетка длинная, нивелир, уровень, уклономер, тахеометр (что есть) при обследованиях без использования приёмника ГНСС;
- приёмник ГНСС, контроллер ГНСС, веха, доступ к необходимым сервисам базовых станций для работы в режиме RTK — при обследованиях с координированием точек трубы приёмником ГНСС;
- рулетка для замеров;
- мобильные устройства под управлением ОС Android с установленным ПО IndorField и интернет-картами, с возможностью подключения к сети интернет после завершения работы на местности;
- автомобиль;
- спецодежда, обувь, перчатки, топор, лопата.

# <span id="page-6-0"></span>Обследование водопропускных труб

# <span id="page-6-1"></span>Работа с мобильным приложением IndorField

Перед началом обследования, в офисе или непосредственно на местности, необходимо установить приложение IndorField на мобильное устройство *(https://indorsoft.ru/products/field/)*. Если приложение IndorField было ранее установлено, проверить наличие обновлений и установить их. Необходимо активировать лицензию, если активация не была произведена ранее. Более подробная информация о работе мобильного приложения представлена в руководстве пользователя, которое опубликовано на странице загрузки приложения.

Передайте на мобильное устройство исходные сведения (список дорог, оси дорог при наличии, список труб и точки их возможного местоположения — при наличии).

#### <span id="page-6-2"></span>Начало работы: создание в IndorField проекта, списка дорог

С приложением IndorField будет работать специалист с функцией «паспортист» на мобильном устройстве №1. Допустимо сразу начинать работать на местности, добавляя в проект очередные дороги и объекты. Однако предварительную настройку масштабного проекта с большим количеством обследуемых дорог эффективнее сделать в офисе.

- 1. Ознакомьтесь с руководством пользователя мобильного приложения IndorField.
- 2. Войдите в IndorField, нажав на иконку **Уда**установленного приложения.
- 3. В настройках приложения (кнопка **10)** на экране главного меню) при необходимости настройте виды обследований и шаблоны труб. Настройка вида обследования (фиксируемых параметров водопропускной трубы) оптимизирует карточку объекта (её набор полей). Шаблоны труб с сохранёнными значениями полей ускоряют создание новых труб на дорогах с типовыми конструкциями.
- 4. Перейдите на экран **Проекты**, воспользовавшись соответствующей пиктограммой на экране главного меню. Создайте проект, задайте название проекта. Проект будет объединять в себе обследуемые бригадой дороги и трубы, которые будут созданы при обследовании, соответственно, имя проекта должно подсказывать его содержание и быть

по возможности уникальным относительно других проектов (и проектов других бригад).

*Примечание. Имя проекта предлагается для названия файла архива проекта, уникальные для разных бригад имена проектов нормализуют файловую структуру архивных копий.*

Выберите вид обследования, добавьте комментарий, в т.ч. сведения о датах, месте, целях обследования. Настройте подключение к IndorRoad, если в дальнейшем предполагается импорт труб из базы данных и экспорт собранных/обновлённых данных в модель дороги под управлением IndorRoad через сервис API REST IndorRoad. Прототип проекта также может быть импортирован из обменного формата IndorRoad, при импорте создадутся дороги и дорожные объекты по сведениям БД IndorRoad.

*Примечание. На некоторых дорогах требуется не новая паспортизация труб, а сверка существующих в базе данных сведений с фактическими. При обратном экспорте проекта в IndorRoad применятся все изменения в существующих объектах и добавятся новые (отсутствующие в IndorRoad).*

5. Сохраните проект, повторно откройте его карточку и сделайте его активным.

*Примечание. Проектов в IndorField может быть множество, активный (доступный для просмотра и создания дорог и дорожных объектов) — один.*

- 6. Перейдите на экран **Дороги**, воспользовавшись соответствующей пиктограммой дороги. <sup>Д</sup> на экране главного меню. Создайте дороги. Список дорог можно сформировать вручную, можно загрузить из текстового файла с разделителями (CSV).
- 7. Выберите одну из дорог в качестве активной (доступной для просмотра, редактирования и добавления водопропускных труб).
- 8. Откройте экран **Карта** приложения, воспользовавшись соответствующей пиктограммой **каране на экране главного меню.**
- 9. Нажатием на кнопку **В. Импорт KML** импортируйте слои, содержащие оси дорог, километровые столбы, места с возможным наличием водопропускных труб (при наличии). Файлы в формате KML создаются любой подручной ГИСсистемой, объекты могут быть созданы картографическим методом, импортированы с GPS-треков или баз данных.
- 10. Нажатием на кнопку **Слои на карте** настройте дополнительные подложки, такие как IndorMap — модель дороги с геосервера IndorRoad, ортофотопланы из доступных картографических интернет-сервисов (при наличии).
- 11. Создайте внешнее облачное хранилище, такое как Яндекс-диск, с доступом к нему для всех аккаунтов мобильных устройств с IndorField и ГНСС либо предусмотрите альтернативные варианты для оперативного внешнего сохранения полезных файлов и архивов. В этом хранилище разместите необходимые файлы. Продумайте структуру каталогов для сохранения ежедневных и результирующих архивов проектов с мобильных устройств. Продумайте регламент и периодичность создания архива проекта. Помните, мобильное устройство может быть утрачено при работе, поэтому архив проекта полезно сохранять, регулярно отправляя его на облачный диск.
- 12. Экспортируйте архив проекта, воспользовавшись пиктограммой **Экспорт** Экспорт <sup> $\Box$ </sup> на экране главного меню. Такой архив проекта (с прототипом настроек) сохраните на внешнем файловом хранилище.
- 13. Если настройки проекта были сделаны универсально на весь объём работ, раздайте архив проекта на другие мобильные устройства с установленным приложением IndorField, импортировав архив проекта пиктограммой **Импорт архива проекта Импорт архива проекта Правим проекты**. Переименуйте проекты, дав отличные у разных бригад наименования.

Приложение IndorField готово для начала обследований труб.

В дальнейшем возможно добавление новых дорог, редактирование ранее созданных дорог, просмотр и редактирование карточек ранее созданных труб.

*Примечание. При обследовании многих дорог несколькими бригадами проект в IndorField (виды обследований, шаблоны труб, список дорог) можно настроить однократно на одном устройстве до начала полевых работ. Затем экспортировать такой проект в архив, файл с архивом проекта передать на мобильные устройства всех полевых бригад (поделиться проектом). «Паспортист» каждой бригады импортирует архив проекта в персональный IndorField (Проекты — Добавить (+) — Импорт архива проекта), корректирует название и описание проекта, делает его активным. Таким способом все бригады получают готовый проект, включающий необходимые настройки для начала обследования.*

### <span id="page-9-0"></span>Начало работы: создание в контроллере ГНСС проекта съёмки

С контроллером приёмника ГНСС будет работать специалист с функцией «геодезист» на мобильном устройстве №2.

Используя оригинальное ПО производителя приёмника ГНСС, создайте проект съёмки. Имя проекта и его содержание необходимо синхронизировать с дорогой проекта IndorField для предотвращения ошибок при объединении координированных пикетов с карточками труб. В дальнейшем:

- один проект ГНСС (экспортированный файл) соответствует одной дороге IndorField;
- точки с номером трубы проекта ГНСС соответствуют трубе с этим номером в IndorField;
- точка со значением километрового столба соответствует километровому столбу с этим значением в IndorField.
- Используйте следующие префиксы имён точек в проекте съёмки ГНСС:
- $tr^* \mu\pi$  точек труб (например, точка tr27 1, tr27 2);
- $km^* \mu$ ля километровых столбов (например, точка km38);
- mt $* -$ для мостов:
- gs\* для пунктов геодезической сети.

Эти префиксы используются модулем импорта при поиске соответствий точек ГНСС типам объектов IndorField.

В проекте съёмки создайте справочник описаний (кодов) следующего содержания.

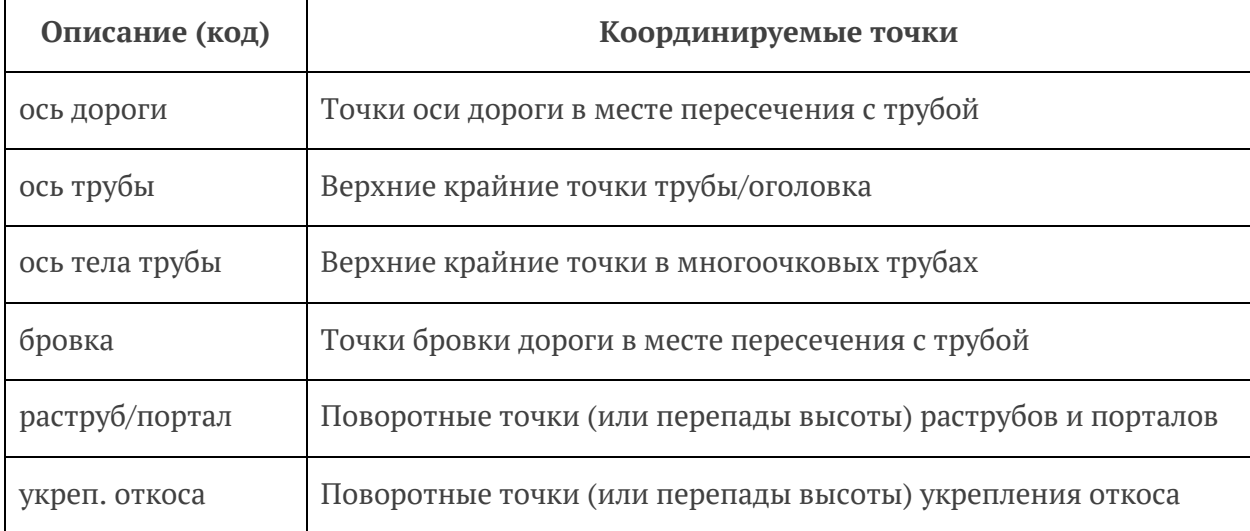

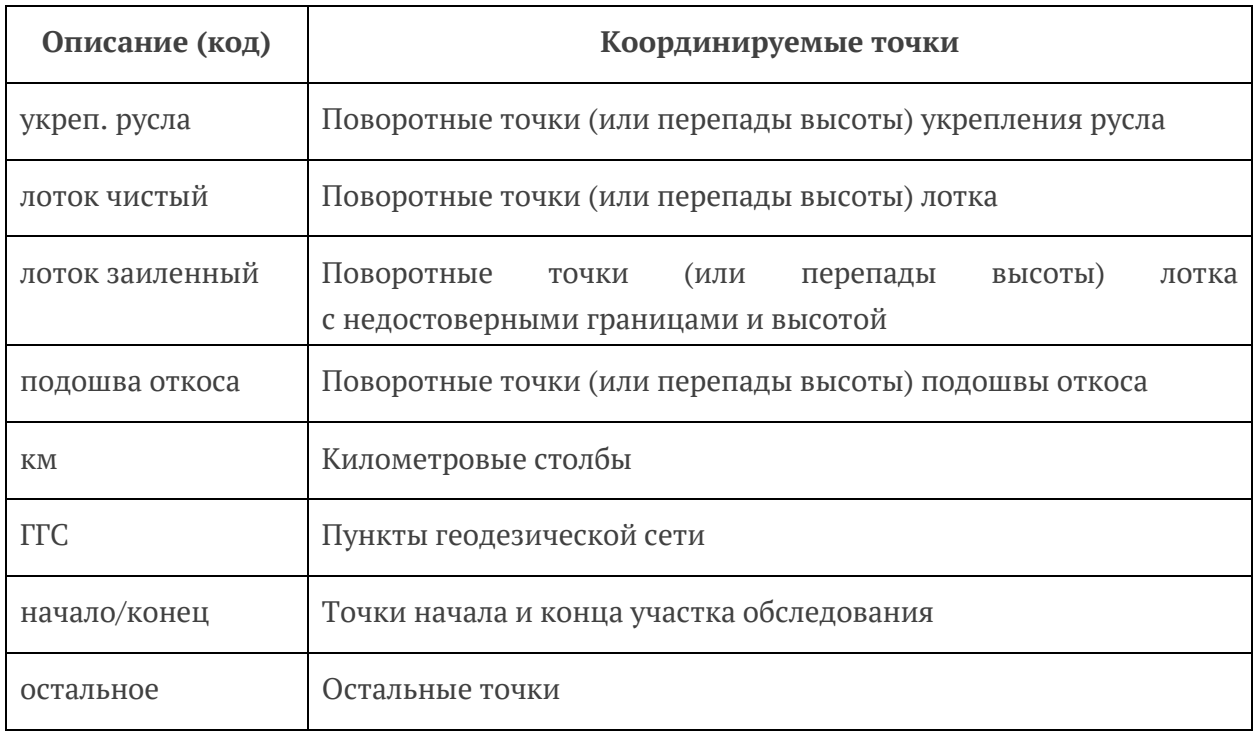

**Внимание!** Префиксы имён точек и описания (коды) точек в дальнейшем используются как теги в алгоритмах обработки, поэтому изменения в написании недопустимы. Можно создавать дополнительные пользовательские описания (коды). Незнакомые префиксы имён точек будут пропущены при импорте.

**Примечание.** Проект в ГНСС также может быть создан в качестве проекта-шаблона, тиражируемого для разных бригад.

#### <span id="page-10-0"></span>Начало обследования

**Внимание!** Далее описан порядок действий при обследовании и координировании с приёмником ГНСС. При этом часть численных характеристик может быть вычислена из пикетов ГНСС и нет необходимости в выполнении лишних замеров (длины трубы, уклона трубы и др.) и вводе некоторых данных. Значения, подлежащие заполнению при обследованиях без координирования точек приёмником ГНСС, выделены курсивом и синим цветом.

Сделайте проект активным и вернитесь в главное меню. В списке дорог откройте карточку нужной дороги и также сделайте её активной, затем вернитесь в главное меню. При выходе из приложения запоминаются последний активный проект и последняя активная дорога, что позволяет продолжить обследование предыдущего дня без повторных настроек.

**Примечание.** Если проект ещё не создан — создайте его, если нужной дороги нет создайте новую дорогу.

Начните осмотр дороги. Эргономично сразу открыть экран **Карта** и большинство действий производить инструментами экрана. При перемещении на местности в режиме слежения карта будет смещаться следом за устройством. На карте отображаются все ранее зарегистрированные на дороге объекты. Если на карту были добавлены пользовательские слои KML, символы таких слоёв будут служить подсказкой о приближении к объекту обследования.

Рекомендуется **Абстрактными метками** ( **2)** и Заметками ( **2)** на экране Карта отмечать точки начала и окончания обследуемых дорог или их участков, места размещения базовых станций, точки без покрытия интернетом, пункты геодезической сети, другие места, необходимые для организации работ.

Важно регистрировать в IndorField объект дороги **Километровый столб** ( ). При наличии приёмника ГНСС и при необходимости нужно координировать километровые столбы, присваивая пикетам соответствующие имена и описания (коды). Так, при координировании километрового столба приёмником ГНСС необходимо задать имя точки km12 (в соответствии со значением 12 км при движении в прямом направлении) и описание (код) — км. В приложении IndorField при описании объекта «Километровый столб» поле «Номер КМ» должно соответствовать этому же километру (12). Позднее при импорте файла ГНСС в дорогу проекта IndorField координаты автоматически свяжутся с километровым столбом. Такие объекты помогут при работе с картой приложения, позволят создать объект «Километровый столб» в модели дороги IndorRoad (в случае их отсутствия в БД).

Метки километровых столбов на карте приложения позволяют в дальнейшем оценить примерное эксплуатационное положение обнаруженных водопропускных труб, также метки столбов и труб помогают восстановить в памяти ситуацию, вернуться к трубе в случае обнаруженной неполноты сведений, вычислить порядковые номера для новых труб.

### <span id="page-11-0"></span>Создание новой водопропускной трубы, «паспортист» с IndorField

При обнаружении водопропускной трубы производится остановка, подготавливаются инструменты. **Определяется** (и сообщается напарнику) **порядковый номер трубы**, этот номер должен быть одинаков в карточке трубы IndorField и в снятых для трубы точках в проекте съёмки контроллера ГНСС.

«Паспортист» оснащён мобильным устройством с IndorField, рулеткой для замеров.

В приложении IndorField с ранее заданными настройками и активированной дорогой «паспортист» должен создать новую трубу одним из способов:

- на экране **Карта > Объект > Труба**, смещая карту жестами и нацеливая иконку трубы в центре экрана на её местоположение, нажать кнопку **Применить** и выбрать метод: **Создать новую** или **Выбрать из шаблона**;
- в главном меню нажать кнопку **Дорожные объекты > Трубы**; в списке труб нажать кнопку **Создать** и выбрать метод: **Создать новую** или **Выбрать из шаблона**.

Оба способа откроют экран **Создать трубу**, позволяющий внести параметры трубы и произвести фотофиксацию, с той лишь разницей, что после сохранения трубы приложение вернётся на экран **Карта** или на экран **Трубы**.

Вверху экрана карточки трубы появятся сообщения: **Определяем местоположение**, **Местоположение определено**. Кнопкой **Применить** можно запомнить лучший результат в месте, максимально близком к обследуемой трубе (в карточке сохранится широта и долгота места с навигационной точностью, что является важным уникальным маркером объекта). При картографическом методе задания места трубы местоположение уже определено на карте — этот метод позволяет задать местоположение дистанционно. Местоположение можно переопределить повторно, нажав на иконку-геомаркер  $\Omega$  в правом верхнем углу экрана.

На экране **Создать трубу**, на вкладке **Основное** следует ввести **Номер трубы** (уникальное обязательное численное значение, возрастающее по порядку обнаружения труб на дороге или по другим принципам), примерное местоположение **Км+м**, выбрать подходящие значения в классификаторах **Расположение**, **Препятствие**, **Режим работы**, внести **Название водотока** и заполнить другие поля (если известны характеристики).

*Без ГНСС: внести измеренные или вычисленные метрические характеристики трубы, такие как длина трубы, уклон трубы, угол пересечения с дорогой, высота насыпи.*

Поле **Комментарий** позволяет оставить текстовую заметку и/или голосовое сообщение для описания нюансов и частностей.

Поле **Схема** заполняется автоматически из введённых значений в полях **Число звеньев** и **Длина звена** на вкладке **Участок**. Кроме того, предусмотрен режим ручного заполнения ( $\langle \rangle$ ), который запретит работу такого конструктора.

Произвольно переключаясь между вкладками **Участок**, **Оголовок**, **Дефекты**, «паспортист» заполняет выявленные или замеренные характеристики.

*Внимание! Состав полей, доступных для ввода на вкладках трубы, меняется в зависимости от выбранного для проекта вида обследования и его настроек, а также от выбранного типа сечения трубы, типа оголовка. Так, для круглой трубы доступно поле Диаметр, м, а для прямоугольной — Ширина, м и Высота, м.*

«Паспортист» самостоятельно замеряет рулеткой метрические характеристики трубы и оголовков, такие как диаметр, толщина открылков.

На вкладке **Участок** необходимо внести характеристики тела трубы, в т.ч. **Число участков**. По умолчанию число участков (последовательных участков трубы) — 1, при других значениях на экране появляется схематичное изображение трубы, работающее

как переключатель (**1. 1. 1. 1. 2. Остальные характеристики**, в т.ч. **Число очков**, **Материал, Диаметр/ширина, Высота, Толщина стенки**, вносятся для каждого участка отдельно при его выборе на схеме-переключателе. **Число звеньев** и **Длина звена** служат основой для конструирования значения схемы трубы, используются для конструкций с множеством звеньев.

На вкладке **Оголовок**, переключаясь между левым и правым, заполните известные характеристики оголовков. Режим работы оголовка, входной или выходной, может быть определён в дальнейшем автоматизировано из точек ГНСС.

На этой вкладке присутствуют кнопки вызова фотокамеры и галереи. Камера позволяет произвести фотофиксацию (раздельно для левого и правого оголовка) и классифицировать полученные фотографии. Фотографии являются частью базы данных, привязаны к трубе, их последующая обработка и перемещения в галерее/проводнике не требуются. Просматривать фотографии для оголовка трубы можно в галерее, лишние или неудачные фотографии удаляются нажатием на иконку **Корзина** в режиме создания/редактирования трубы.

На вкладке **Дефекты** необходимо выбрать из перечня дефектов конкретные, обнаруженные на местности дефекты для каждого из оголовков.

После заполнения выявленных характеристик следует сохранить трубу в базе данных на мобильном устройстве (галочка в верхнем правом углу экрана). В дальнейшем можно вернуться к редактированию и дополнению карточки трубы, выбрав нужную в списке труб или на карте.

#### Пояснения к замерам водопропускных труб

Производятся замеры следующих характеристик:

- 1 диаметр, м; ширина, м; высота, м (для разных типов сечений)
- 2 толщина стенки трубы, см
- 3 толщина стенки раструба и толщина открылков, м
- 4 толщина портала, м
- 5 высота до отверстия, м (от верхней точки портала/раструба до трубы)
- 6 схема трубы
- 7 материал

8 — входной оголовок (может быть определён в дальнейшем автоматизировано из точек ГНСС)

Все замеры, кроме толщины стенки, записываются в метрах.

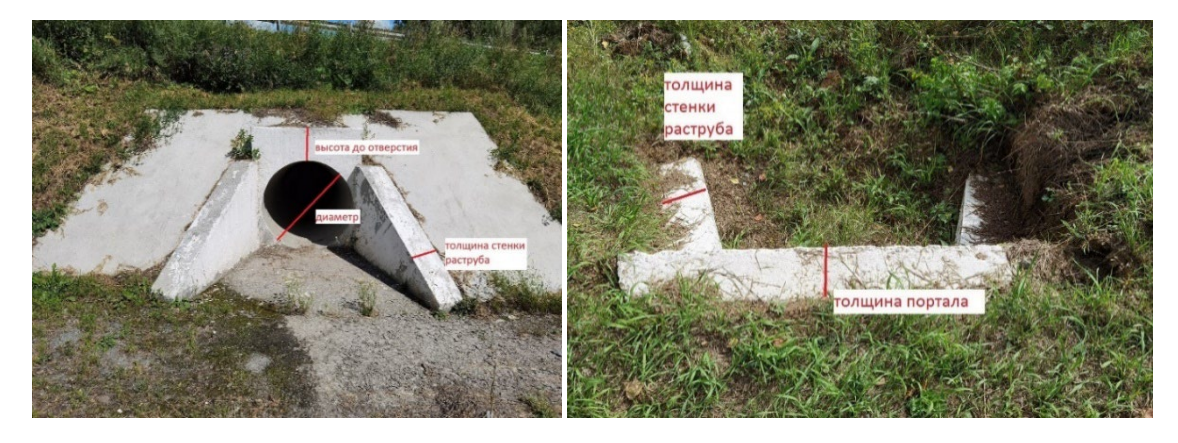

**Диаметр (либо ширина и высота)** измеряется на выходном оголовке по телу трубы. При наличии конического звена (повышенный оголовок) измеряется высота оголовка.

Схема трубы записывается слева направо. Если труба металлическая, её схема не записывается (т.к. в большинстве случаев будет иметь вид «1 х длина трубы»).

**Толщина стенки** указывается, если возможно её определить. Определяется по выходному отверстию. Значение толщины стенки указывается в сантиметрах.

**Толщина стенки раструба** указывается, если возможно её определить.

**Толщина портала** указывается, если возможно её определить.

**Тип оголовка** указывается при наличии оголовка, обычно бывает раструбный, портальный либо конусный (повышенный).

**Расстояние до отверстия** указывается при наличии оголовка. Измеряется расстояние непосредственно от отверстия трубы до точки в центре портала, пример:

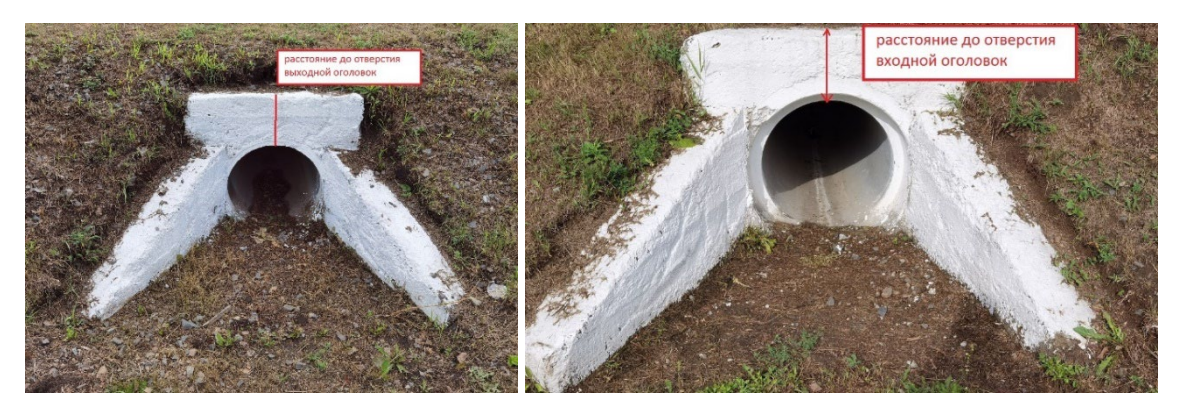

Расстояние до отверстия измеряется и записывается, только если точка ГНСС оси трубы ставится на оголовке.

Если точка оси трубы координируется на теле трубы, а укрепления идут отдельно, не записывается.

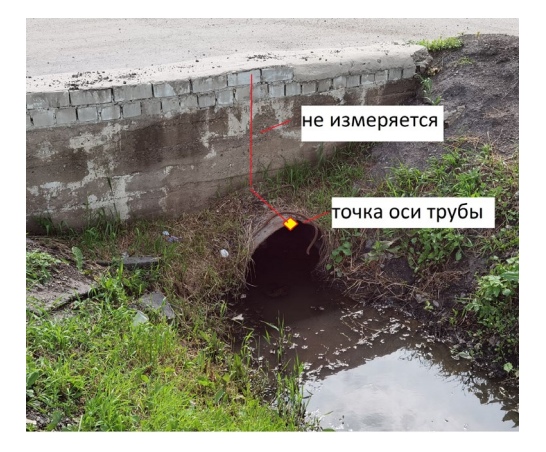

Также труба может состоять из нескольких участков с различным диаметром/типом отверстия/материалами. В таком случае в карточке трубы на вкладке **Участок** указывается количество участков. При необходимости дополнительная информация записывается в комментарии к трубе, в поле составляется схематичный чертёж, который фотографируется из IndorField: **Труба > Оголовок**, а в комментариях указывается его наличие. Если труба имеет несколько очков различного диаметра, предполагается, что это следствие строительства/реконструкции/ремонтов разных лет, и в таком случае необходимо регистрировать две разные трубы.

### <span id="page-16-0"></span>Создание новой водопропускной трубы, «геодезист» с приёмником ГНСС

«Геодезист» оснащён приёмником ГНСС (вешка, антенна, контроллер), работающим в режиме RTK. В связи с необходимостью высокой точности измерений (для корректного расчёта длин, уклонов, площадей) тип решения при определении координат — фиксированное (Fixed).

Одновременно с работой «паспортиста» (и автономно от него) второй специалист координирует характерные точки дороги, откоса, трубы, оголовков, укреплений. Каждой снимаемой точке присваивается имя, состоящее из обязательного префикса tr, номера этой трубы в карточке IndorField, подчерка и дополнительной цифры номера точки. Например, в IndorField труба №43. Перед началом координирования на экране **Съемка** в контроллере ГНСС задаётся стартовое имя точки: tr43\_1. В дальнейшем все следующие точки будут предлагаться контроллером как tr43\_2, tr43\_3 и т.д. до завершения съёмки трубы. С такими приращениями — соглашаемся.

*Важно! Номер трубы в имени снятой точки ГНСС должен совпадать с номером этой трубы в IndorField. Иначе невозможно будет автоматически связать снятые на втором устройстве (ГНСС) точки с трубой на первом устройстве (IndorField). В приложении IndorField предусмотрена валидация при импорте точек ГНСС, сравнивающая координаты точки с координатами трубы, при значительных подозрительных расхождениях точки импортированы не будут.*

Второе описательное поле точки на экране **Съемка** в контроллере ГНСС — **Описание (код)** точки с использованием ранее сформированного в проекте ГНСС-справочника. При съёмке важно правильно классифицировать точки описанием (кодом).

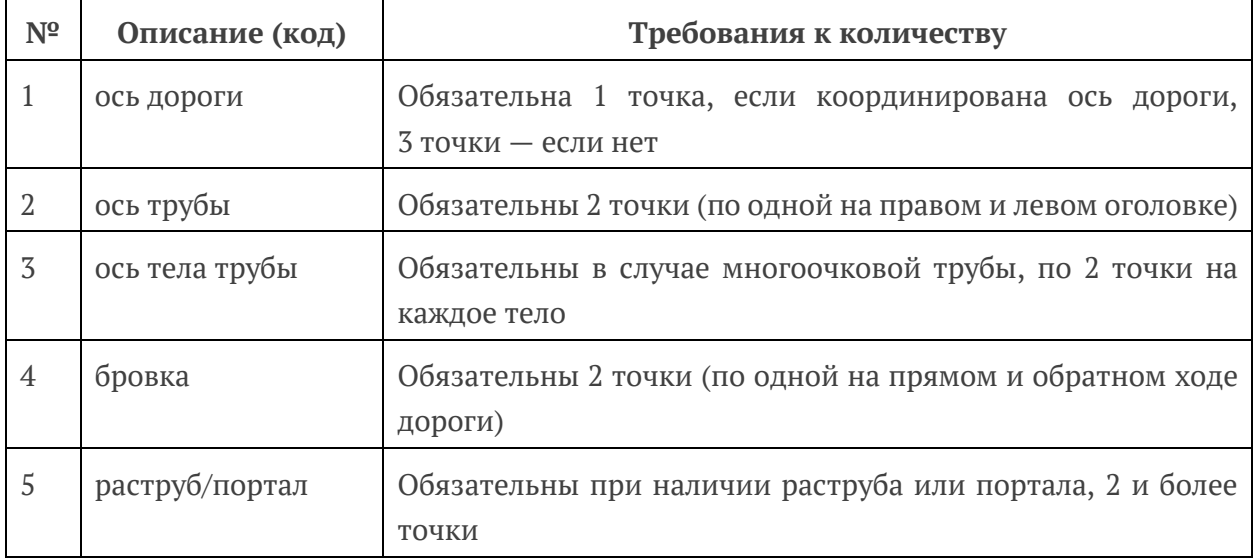

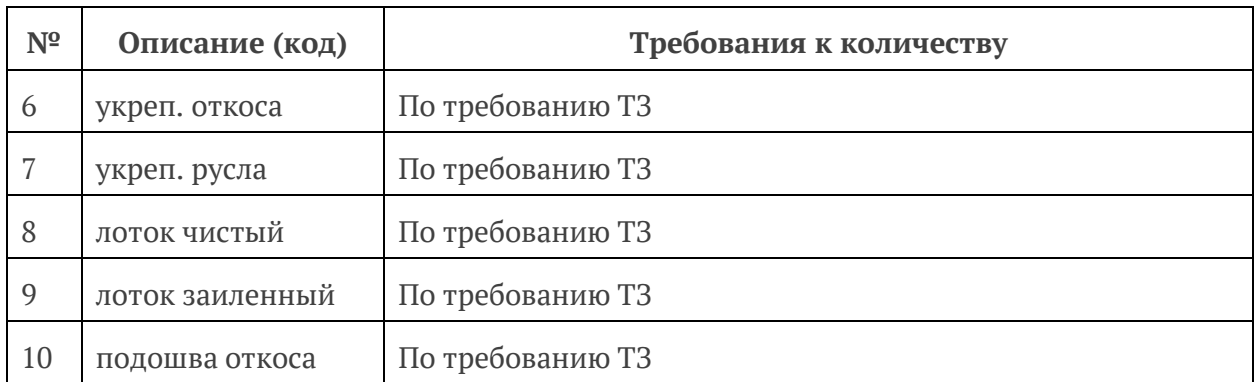

#### **Пояснения к съёмке и классификации точек**

**1 — ось дороги**. Включает в себя одну или три точки оси дороги: до трубы, над трубой и после трубы; расстояние между точками ~5–15 м (три точки нужны для корректного вычисления угла пересечения с дорогой, в случае если сведения об оси дороги отсутствуют).

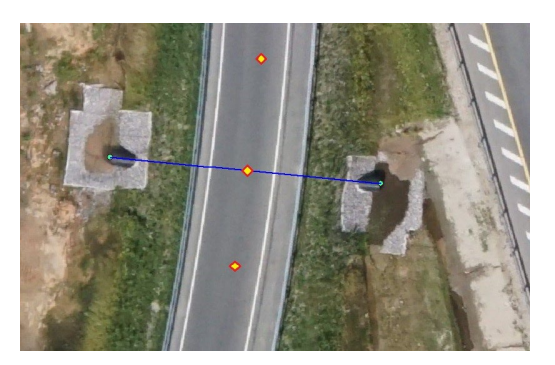

Если труба располагается на съезде, третья точка оси координируется на пересечении с осью основной дороги.

Если дорога грунтовая и ось основной дороги читается нечётко, берутся две дополнительные точки на основной дороге для более точного будущего трассирования.

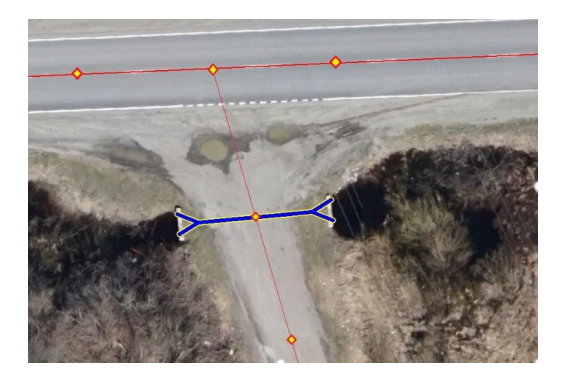

**2 — ось трубы**. Точки, которые нужны для создания фигуры трубы в IndorRoad, расчёта её длины и уклона. Снимаются две точки: в центре раструба/портала/отверстия тела трубы с каждой стороны. Примеры:

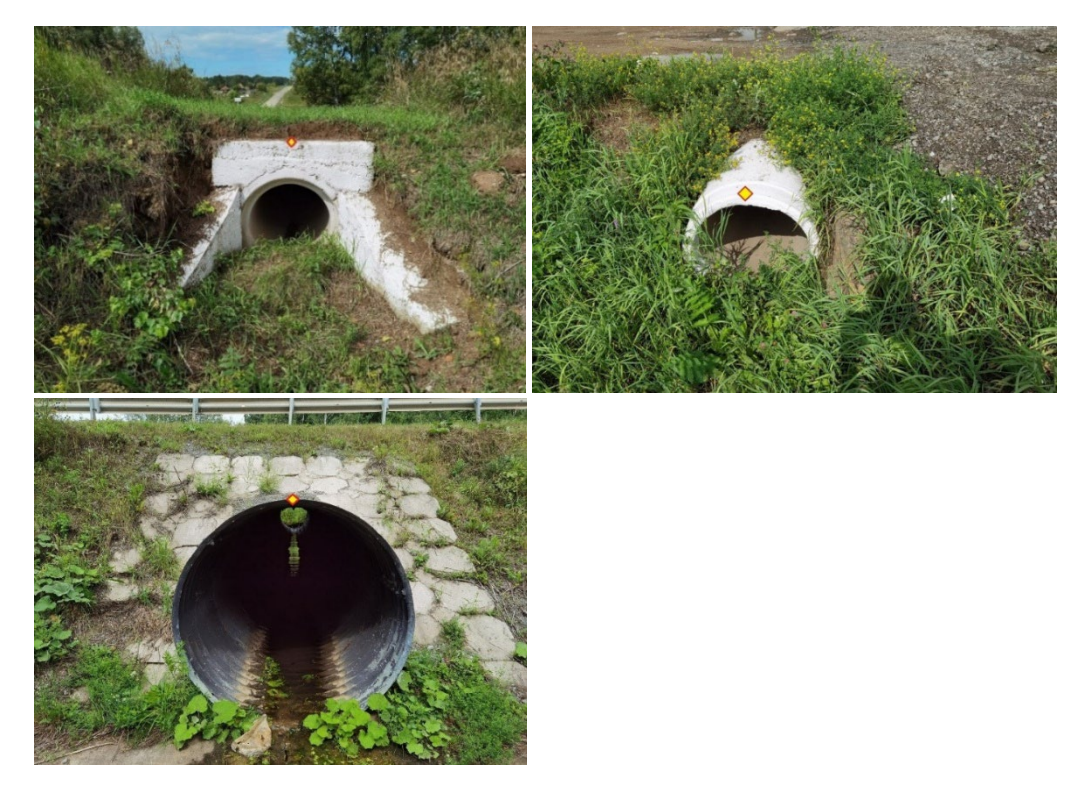

Для многоочковых труб с раструбом/порталом точка координируется в центре раструба/портала между крайними телами трубы:

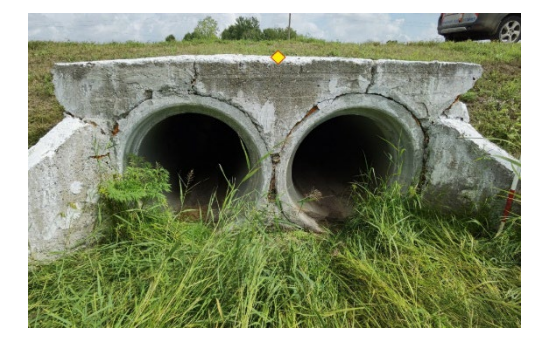

Для многоочковых труб без раструба/портала точка берётся в условном центре между крайними телами трубы, Z-отметкой в данном случае можно пренебречь:

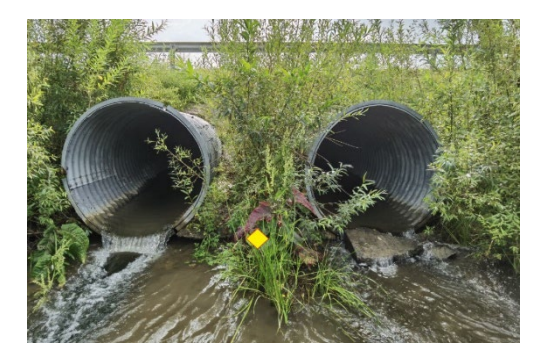

Вид сверху в общем случае:

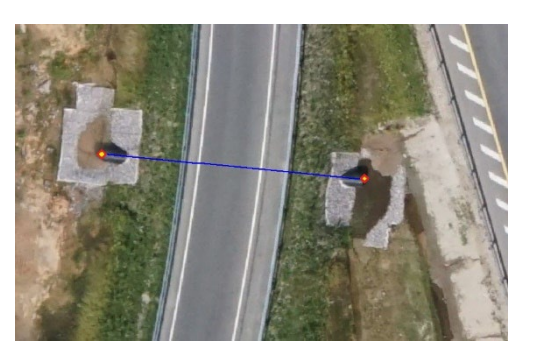

На трубах из полуколец, если это возможно, берутся точки в конце тела трубы и на вершине оголовков:

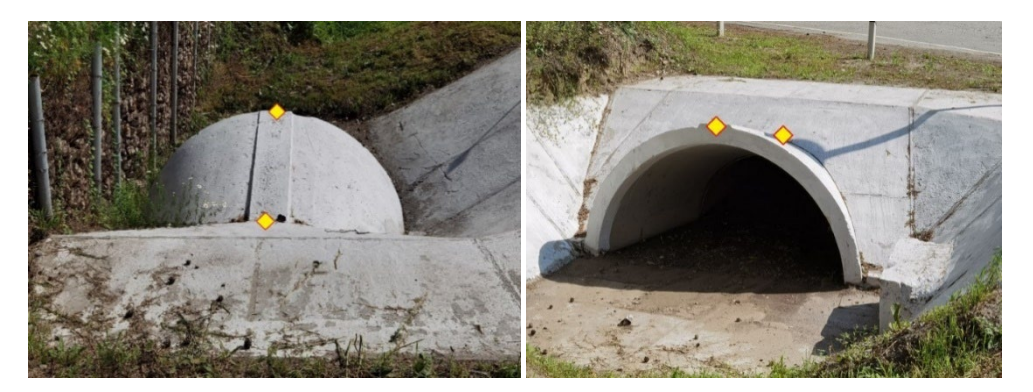

**3 — ось тела трубы**. Для двухочковых труб (и более) координируется точка на отверстии каждого тела (либо над ним при наличии раструба/портала). Для одноочковых труб аналогична точкам **2 — ось трубы** и дополнительно не берётся.

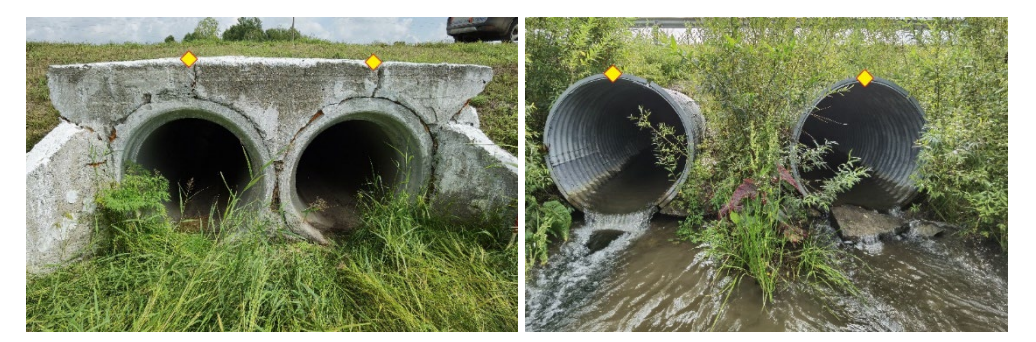

**4 — бровка**. Включает в себя две точки бровки (линия пересечения обочины с откосом), по одной с каждой стороны дороги над трубой. Если бровка как таковая отсутствует, всё равно координируется на небольшом расстоянии от точек оси трубы, так как точки бровки необходимы для автоматического создания трубы в IndorRoad.

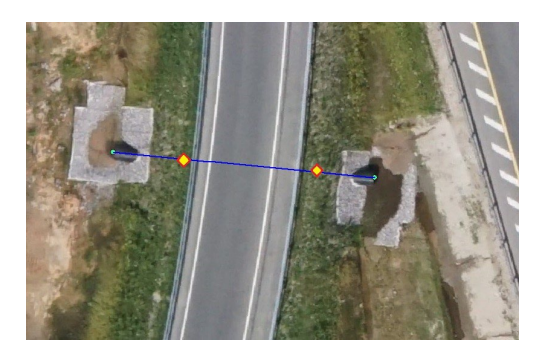

**5 — раструб/портал**. Включает в себя элементы раструба/портала водопропускной трубы. Если толщина стенок раструба одинакова, допускается координирование только внутренних точек открылков:

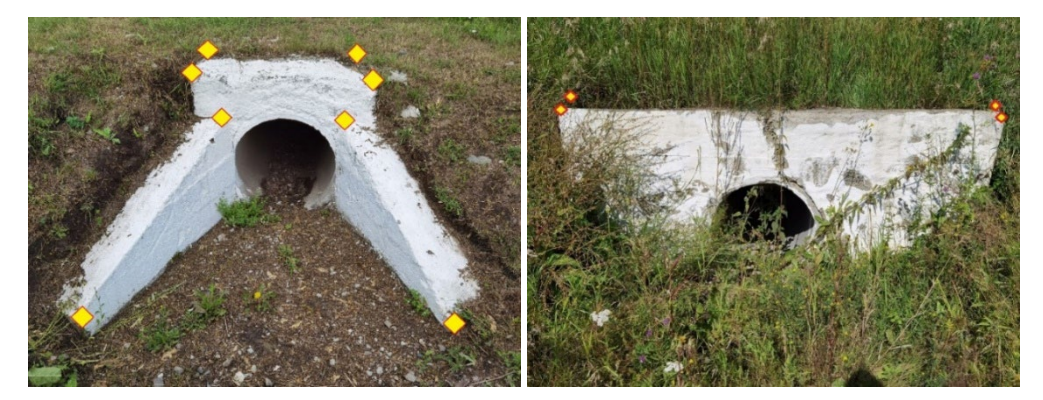

Если открылки не засыпаны и просматривается разная толщина стенок, координируются все точки оголовка.

Если часть элементов разрушена/засыпана, координируются только те точки, местоположение которых возможно точно определить.

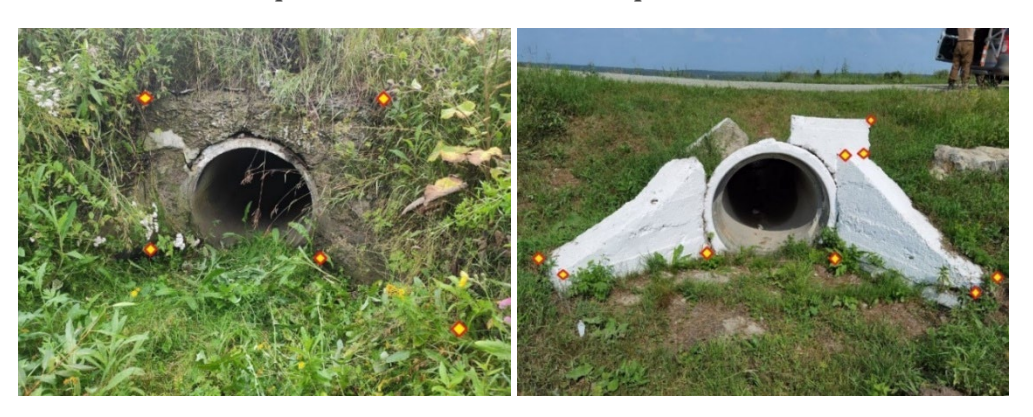

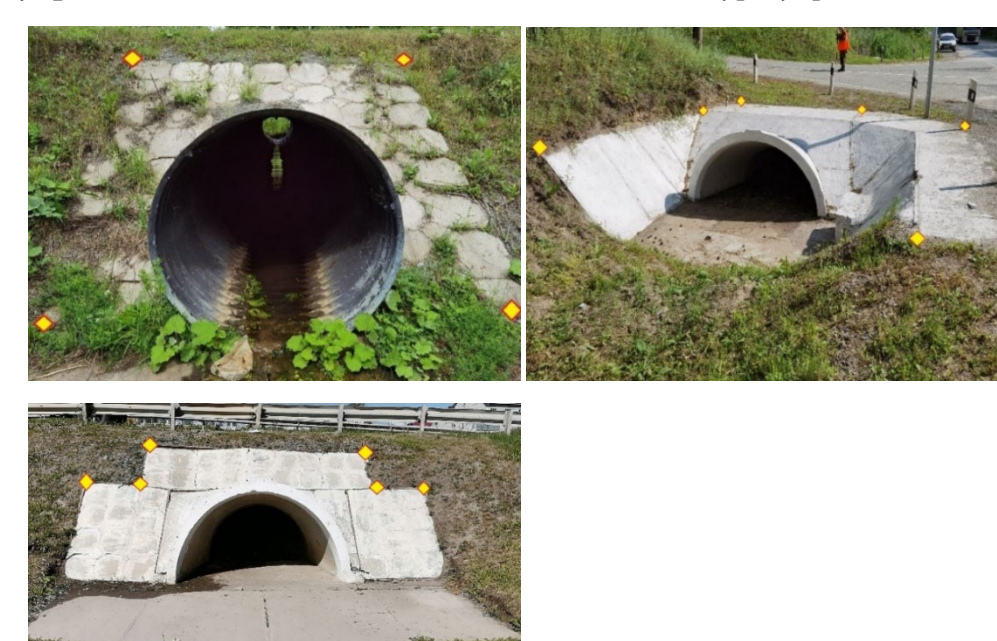

**6 — укрепления откоса**. Все точки внешнего контура укрепления откоса.

Для уникальных труб координируются все возможные точки.

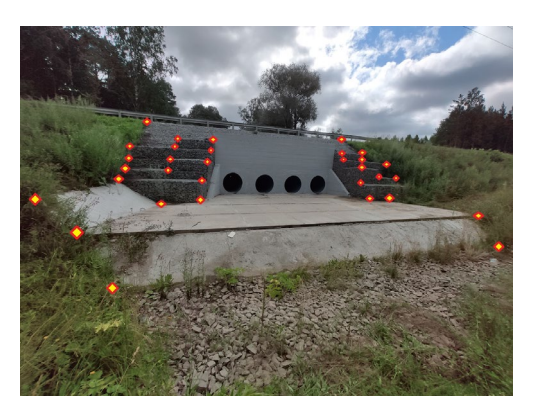

Если часть укрепления засыпана, но примерные его границы можно определить, точки координируются, Z-отметкой в данном случае можно пренебречь.

**7 — укрепления русла**. Все точки внешнего контура укрепления русла.

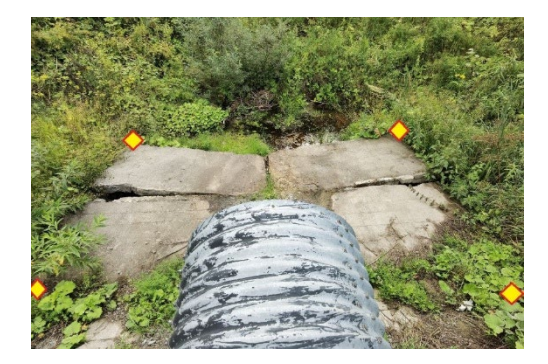

Если часть укрепления засыпана, но примерные его границы можно определить, точки координируются, Z-отметкой в данном случае можно пренебречь.

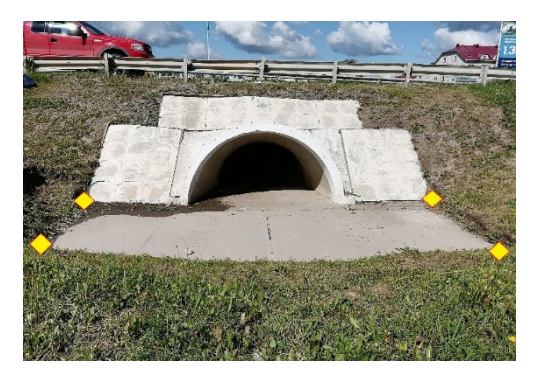

**8 — лоток**. Координируется, когда точка лотка может быть точно определена.

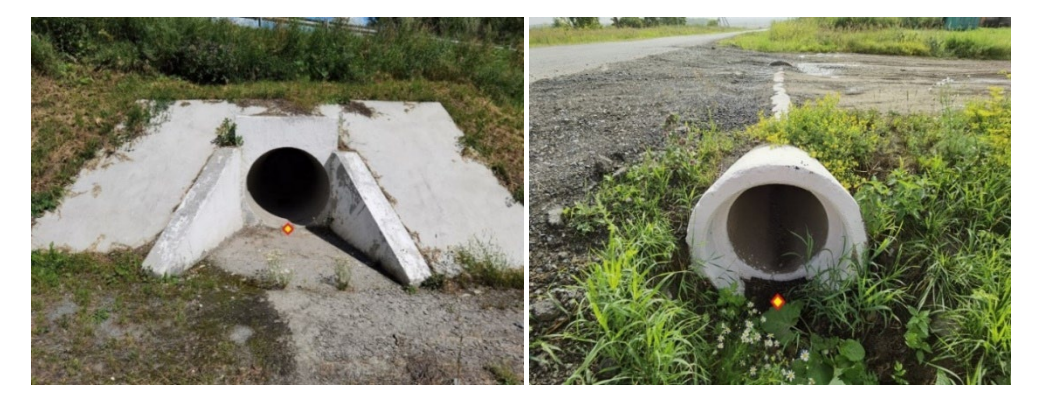

**9 — лоток заиленный**. Координируется, когда лоток сильно заилен/завален мусором, берётся над точкой лотка.

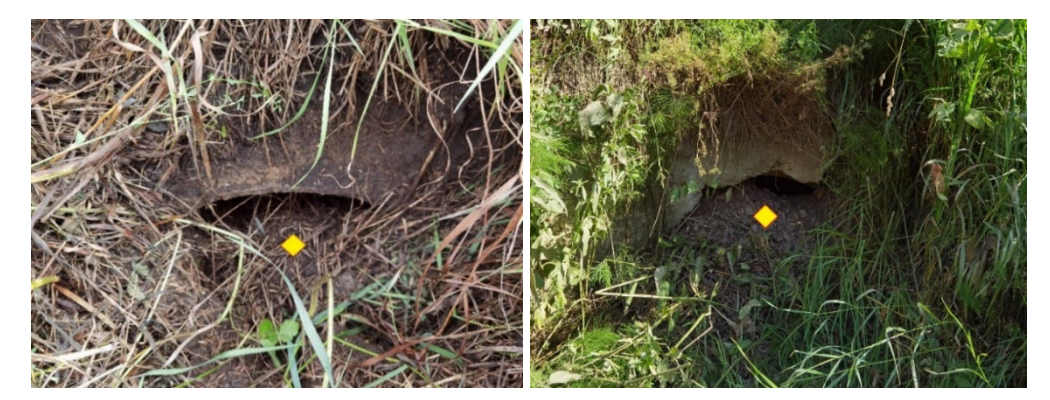

**10 — подошва откоса**. Координируется в точке окончания откоса (обычно совпадает с нижней точкой раструбной стенки либо с нижней точкой укрепления откоса) на каждом оголовке.

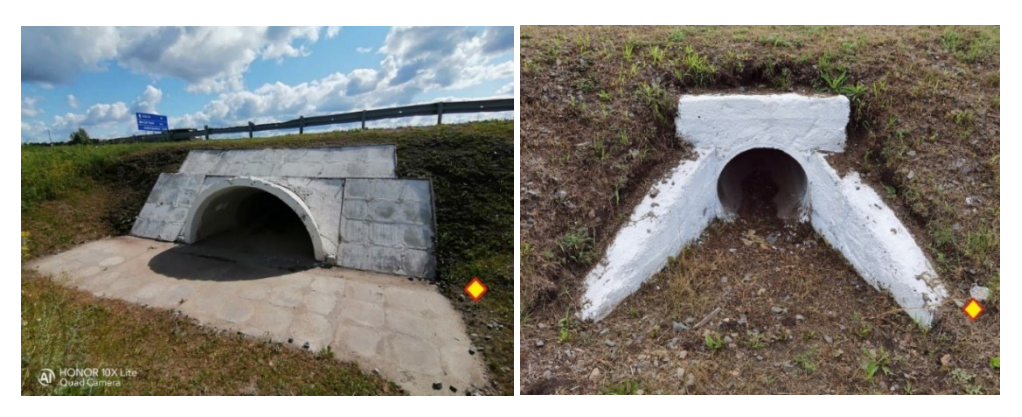

### <span id="page-23-0"></span>Завершение обследования труб на дороге, объединение с точками ГНСС

«Паспортист» c IndorField и «геодезист» с приёмником ГНСС обследуют и снимают одно и то же сооружение, но делают это автономно друг от друга, на разных не связанных устройствах, в разном программном обеспечении, иногда и в разное время, зачастую работы производятся при отсутствующем или нестабильном подключении к интернету.

В дальнейшем необходимо объединить точки ГНСС с карточками труб в IndorField, чтобы описание трубы получило всю совокупность данных и могло быть экспортировано как единое целое из одного устройства.

Объединение данных IndorField и снятых точек ГНСС состоит из следующих процессов.

- 1. **Экспорт точек из проекта приёмника ГНСС**. Производится в контроллере ГНСС. Программное обеспечение контроллера при экспорте точек позволяет настроить структуру и формат выходного файла. Файл с точками экспортируется из проекта ГНСС, соответствующего обследуемой дороге в IndorField.
	- 1.1. Настройте при экспорте формат файла: текстовый документ с кодировкой UTF-8 (предлагается по умолчанию), разделитель полей: запятая, точка с запятой или табуляция. Заголовок из названий полей может быть или отсутствовать. Система координат — географическая (WGS84, градусы.dec). Файл должен включать следующие колонки в таком порядке:

N точки, Имя, Широта (B), Долгота (L), Высота (H), Описание (код).

Пример строк в файле ГНСС, вместе с необязательным заголовком:

Номер,Имя,B,L,H,Описание

1,tr1\_2,50.768310704,40.017206813,95.055008901,бровка 2,tr1\_1,50.768327393,40.017194901,94.650639059,ось трубы 63,km67,50.747159133,40.052454875,114.600805903,км

- 1.2. Сохраните файл в устройстве.
- 1.3. Передайте файл с контроллера на устройство с IndorField любым доступным способом: отправьте файл на другое устройство через Bluetooth, отправьте на e-mail, прикрепите к сообщению в мессенджере, разместите на общем облачном хранилище.
- 2. **Импорт точек ГНСС** (добавление их к трубам в IndorField). Производится на устройстве с IndorField.
	- 2.1. Перейдите на экран **Дороги**, откройте нужную дорогу.

*Внимание! Перед импортом проекта контроллера ГНСС в приложении должны быть все или часть труб, километровых столбов, для которых импортируются точки с координатами. Номер трубы в приложении должен совпадать с номером трубы в имени точки в контроллере ГНСС, и труба должна быть координирована на той же дороге.*

2.2. На экране **Дорога** нажмите на поле под заголовком **Проект в контроллере**, после чего откроется экран импорта, где необходимо выбрать используемый в таблице координат разделитель и нажать кнопку **Загрузить с устройства**, выбрать файл для импорта.

При завершении импорта приложение сообщит об успешности/неуспешности процесса, а также результат валидации корректности связей и достаточности точек.

Есть всего четыре основных статуса импорта:

- Координаты загружены.
- Значительное расхождение координат если добавляемые координаты контроллера ГНСС расходятся с координатами трубы того же номера в приложении.
- Труба не найдена если импортируемый номер трубы не найден в списке труб приложения.

• Найдено недостаточное или избыточное количество характерных точек (например, у одной водопропускной трубы должно быть не менее двух точек с кодом «ось трубы»).

При наличии таких предупреждений можно согласиться со сведениями ГНСС как для отдельных объектов (нажав кнопку **Да** в диалоге **Сохранить координаты из ровера?**), так и для всех объектов (кнопкой **Применить** в диалоге **Сохранить все импортированные точки GNSS?**). Либо, пока объекты обследования логистически доступны, повторить их съёмку, обследование, дополнить новыми пикетами, исправить ошибки нумерации и другие предупреждения и повторить импорт ГНСС из нового файла. Импорт проекта ГНСС целесообразно производить 1–2 раза в течение рабочего дня (для возможности быстрого возврата к местам с подозрениями на технические ошибки). Импорт нового файла ГНСС-измерений заменит значения с предыдущих сеансов импорта для номеров и типов тех объектов, которые встретились в новом файле ГНСС.

2.3. Импортированные точки добавятся во вкладку **Труба > GNSS**. При выборе точки раскрывается информация о координатах и высоте точки. В режиме редактирования карточки трубы есть возможность удалять лишние точки.

Весь процесс объединения точек ГНСС с данными IndorField не долог по времени, однако затратно производить его после каждой обследованной трубы. Можно объединить данные после завершения обследования всей дороги или её логического участка либо объединять данные по многим трубам в обеденный перерыв и по завершении полевого рабочего дня. Последнее правило позволяет исправлять на месте выявленные валидацией ошибки, к примеру пропущенные при съёмке характерные точки трубы.

При выявлении таких ошибок: отредактировать точки или дополнить съёмку точек в приёмнике ГНСС, повторить экспорт файла ГНСС (всего проекта), повторить импорт файла в IndorField (для всей дороги).

Могут быть сценарии работы, в которых задействован один «паспортист» и несколько «геодезистов» с разными ГНСС-приёмниками. В этом случае необходимо импортировать для дороги в IndorField несколько файлов ГНСС, при этом в IndorField обновятся точки только тех труб, которые были заявлены в каждом файле ГНСС. Такое же правило работает, если после валидации и контроля выявлены некорректные точки ГНСС для нескольких труб и позднее произведена новая съёмка другим приёмником. Новый файл обновит точки у заявленных труб.

# <span id="page-26-0"></span>Создание архивов проекта

Необходимо иметь резервную копию проектов, создаваемую инструментом **Главное меню > Экспорт > Архив проекта > Название проекта**. С учётом того, что мобильное устройство может быть утрачено при работе, архив текущего обследования необходимо дублировать, регулярно отправляя его на облачный диск, на e-mail, на другое устройство через Bluetooth или в любое другое внешнее хранилище. Порядок и регламент создания архивов определяется программой работ.

Сохранённый архив проекта, переданный на другое устройство, позволит продолжить обследование другой бригаде или на другом устройстве.

При создании архива (экран **Экспорт проекта**) при нестабильном интернетсоединении предпочитайте сохранение в память телефона (кнопка **Экспорт**). Метод «Поделиться» может оказаться медленным или вызывать ошибки. Сохранение на облачный диск безопасно в местах с устойчивой связью.

Архив может занимать значительное место, так как хранит в себе все фотографии и голосовые сообщения.

После завершения всех работ, экспорта и архивирования проектов проекты в мобильном приложении можно удалить, освободив место для новых работ.

# <span id="page-26-1"></span>Экспорт проекта в IndorRoad

После завершения осмотра дорог, обследования труб, объединения точек ГНСС с карточками труб проект IndorField экспортируется в модель дороги IndorRoad. Производить экспорт можно на любом этапе работ, в т.ч. при незавершённом обследовании дороги (при необходимости срочного добавления труб в базу данных IndorRoad).

*Внимание! Экспорт производят при устойчивом и быстром интернет-соединении (в связи с большим весом передаваемых фотографий), процесс может потребовать значительного времени. У мобильного устройства должен быть достаточный заряд аккумулятора.*

Для начала экспорта сделайте проект (с обследованными дорогами и трубами) активным, в главном меню нажмите кнопку **Экспорт**. В открывшемся меню выберите **IndorRoad**. На экране **Экспорт в IndorRoad** будет представлена информация о последнем сеансе экспорта. Нажав кнопку **Подробнее**, можно ознакомиться со списком и статусом экспортированных объектов. Для нового экспорта нажмите кнопку **Экспорт**.

*Внимание! Проект IndorField должен быть подключен к IndorRoad. Эта настройка доступна на экране Проект, при этом необходимо указать URL подключения. Необходима авторизация на сервере пользователем с правом изменения БД. В базе данных IndorRoad должны быть предварительно созданы и настроены дороги и направления, нарисованы проектные оси дорог.* 

Начнётся экспорт труб активного проекта, при этом:

- в базе данных IndorRoad в таблице **Водопропускные трубы** создадутся новые записи с характеристиками, заполненными в IndorField;
- из пикетов ГНСС будет создан графический объект;
- IndorRoad привяжет трубу к подходящей оси дороги и вычислит точное местоположение (и точное эксплуатационное положение, если на дороге IndorRoad есть километровые столбы);
- часть характеристик при экспорте будет вычислена из точек ГНСС и сохранена в IndorRoad (длина трубы, уклон трубы, угол пересечения с дорогой, режим оголовка — входной/выходной);
- все фотографии, выполненные при обследовании, сохранятся в базе данных IndorRoad и будут доступны на вкладке **Документы** водопропускной трубы. При этом в имена файлов с фотографиями добавится классифицирующая информация, такая как «Левый оголовок – вид сверху - …jpg»;
- все голосовые заметки, выполненные при обследовании, сохранятся в базе данных IndorRoad и будут доступны на вкладке **Документы** водопропускной трубы;
- все указанные дефекты будут сохранены текстом в поле **Комментарий**;
- все снятые точки ГНСС добавятся на вкладку **Точки сечения трубы** с возможностью отображения их на карте.

При изменениях и дополнениях труб в проекте IndorField можно производить повторный экспорт в эту же базу данных IndorRoad, при этом дублирования труб не будет, применятся только изменения.

# <span id="page-27-0"></span>Экспорт проекта в обменный формат

Альтернативный метод сохранения результатов обследования в ГИС IndorRoad экспорт проекта в обменный формат и импорт такого файла инструментами ГИС IndorRoad.

Для начала экспорта в главном меню нажмите кнопку **Экспорт**. В открывшемся меню выберите **Обменный формат**. На экране **Экспорт в файл обмена** будет представлена информация о последнем сеансе экспорта. Нажав кнопку **Подробнее**, можно ознакомиться со списком и статусом экспортированных объектов. Далее выберите в списке проект, который необходимо экспортировать. Выберите дорогу (дороги), которые необходимо экспортировать. Нажмите кнопку **К экспорту**. Настройте типы объектов, подлежащих экспорту. Для начала экспорта нажмите кнопку **Экспорт**, которая доступна для методов **Поделиться** и **Экспорт** (на телефон). Далее необходимо выбрать место размещения и задать имя файла, сохранить.

# <span id="page-28-0"></span>Экспорт в архив CSV

Такой метод экспорта создаст текстовые таблицы в синтаксисе Comma-Separated Values (значения, разделённые запятыми), а все медиафайлы сохранятся во вложенных папках. В дальнейшем файлы CSV можно открыть любым текстовым или табличным редактором, офисным пакетом, например для создания отчётов, либо импортировать в свою базу данных.

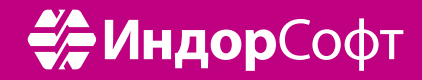

ООО «ИндорСофт» Тел./факс: (3822) 650-450 e-mail: support@indorsoft.ru www.indorsoft.ru